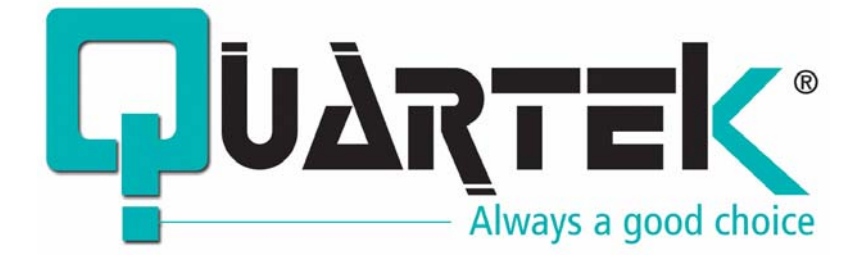

# I-Box 800

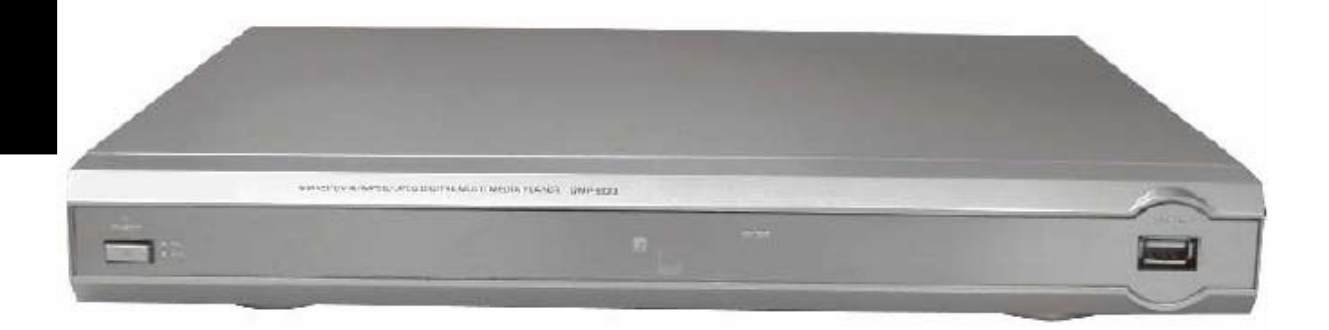

# SERVEUR MULTIMEDIA WI-FI& LAN

**MUSIQUE MP3 – PHOTO JPEG – VIDEO MPEG-1-2-4– INTERNET**

DIGITAL MEDIA PLAYER

#### **TABLE DES MATIERES**

#### Bienvenue sur My I-Box!

Ceci est un guide qui vous permettra d'organiser, de configurer et d'utiliser My I-Box.

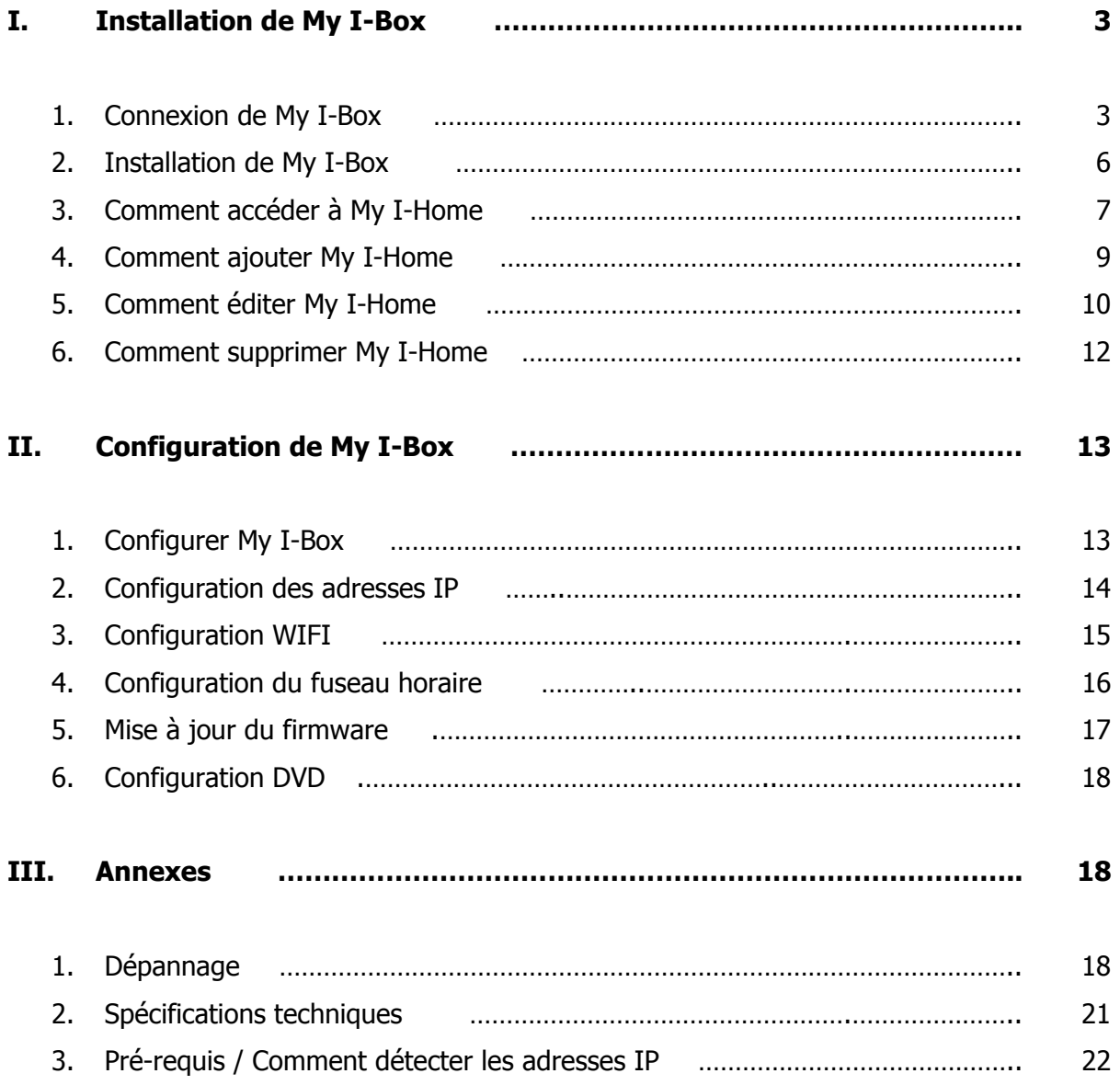

# I – INSTALLATION DE MY I-BOX

# 1. CONNEXION DE MY I-BOX

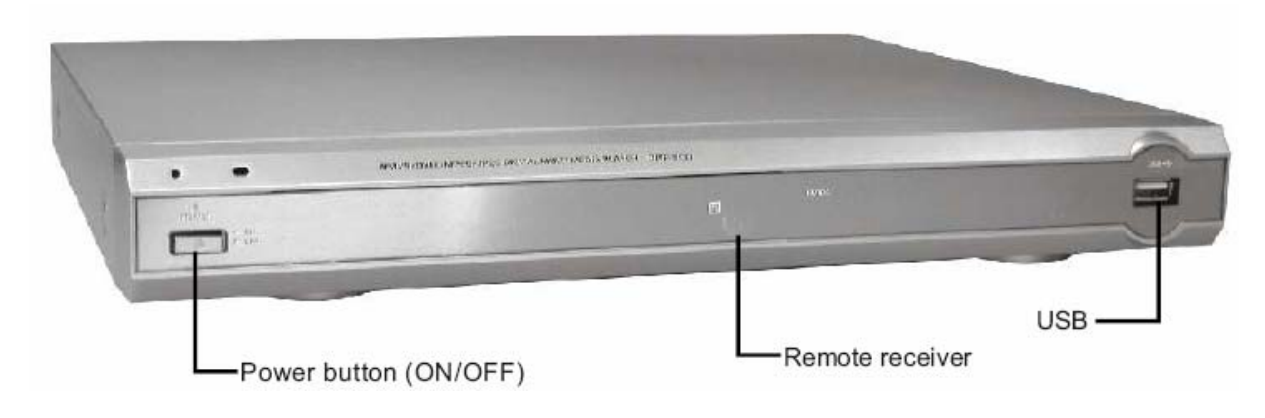

My I-Box se prononce "maï i-box"

Un serveur compact, chic et sophistiqué, servant de passerelle entre votre PC et votre TV. Grâce à sa technologie multimédia intégrée, vous pouvez maintenant lire tous vos fichiers multimédia haute qualité sur votre télé.

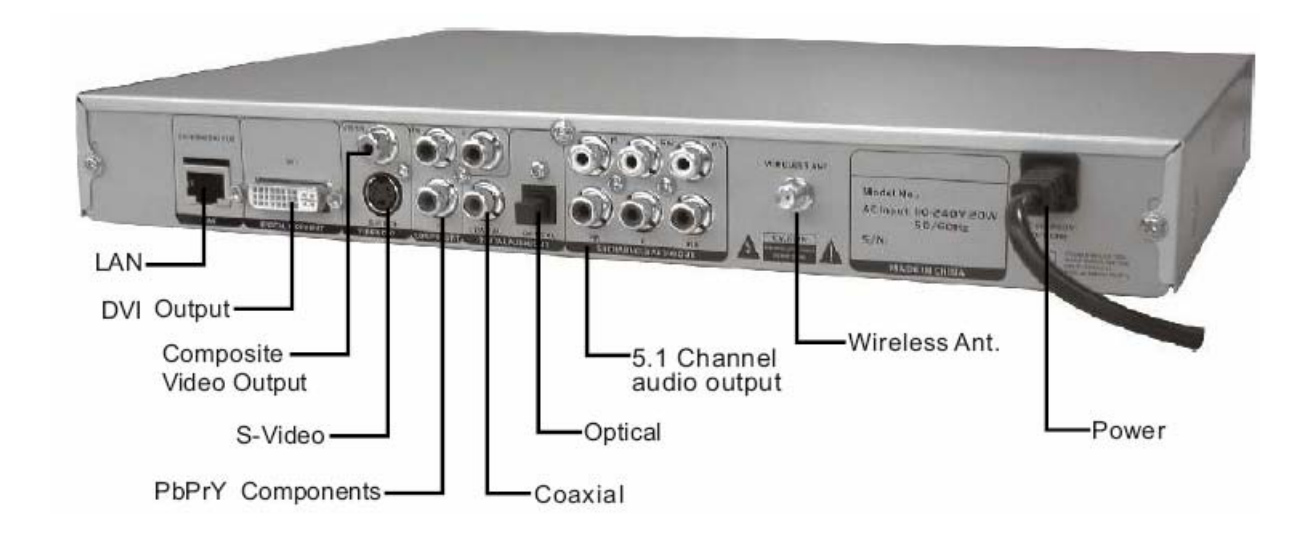

### **TELECOMMANDE**

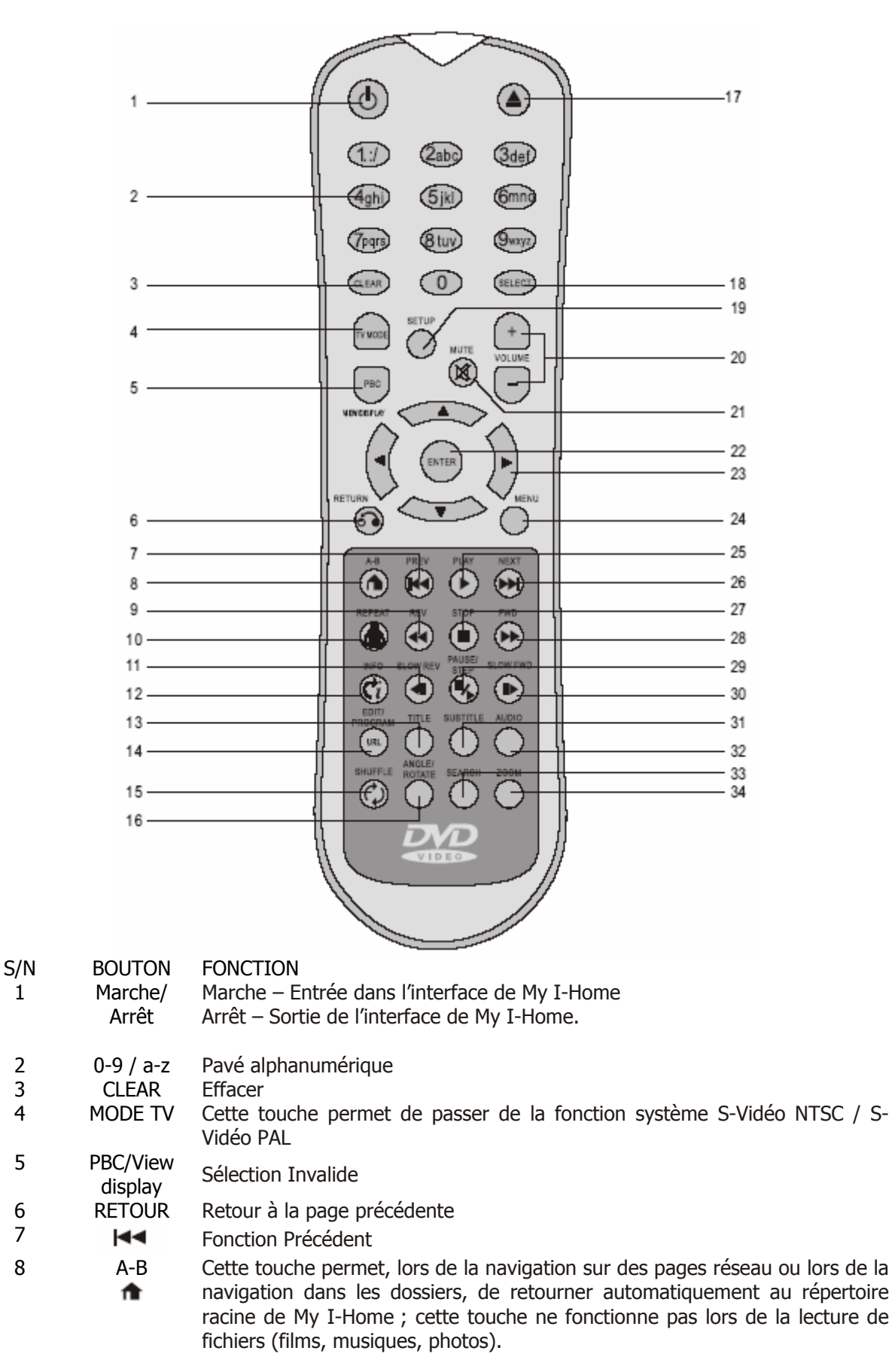

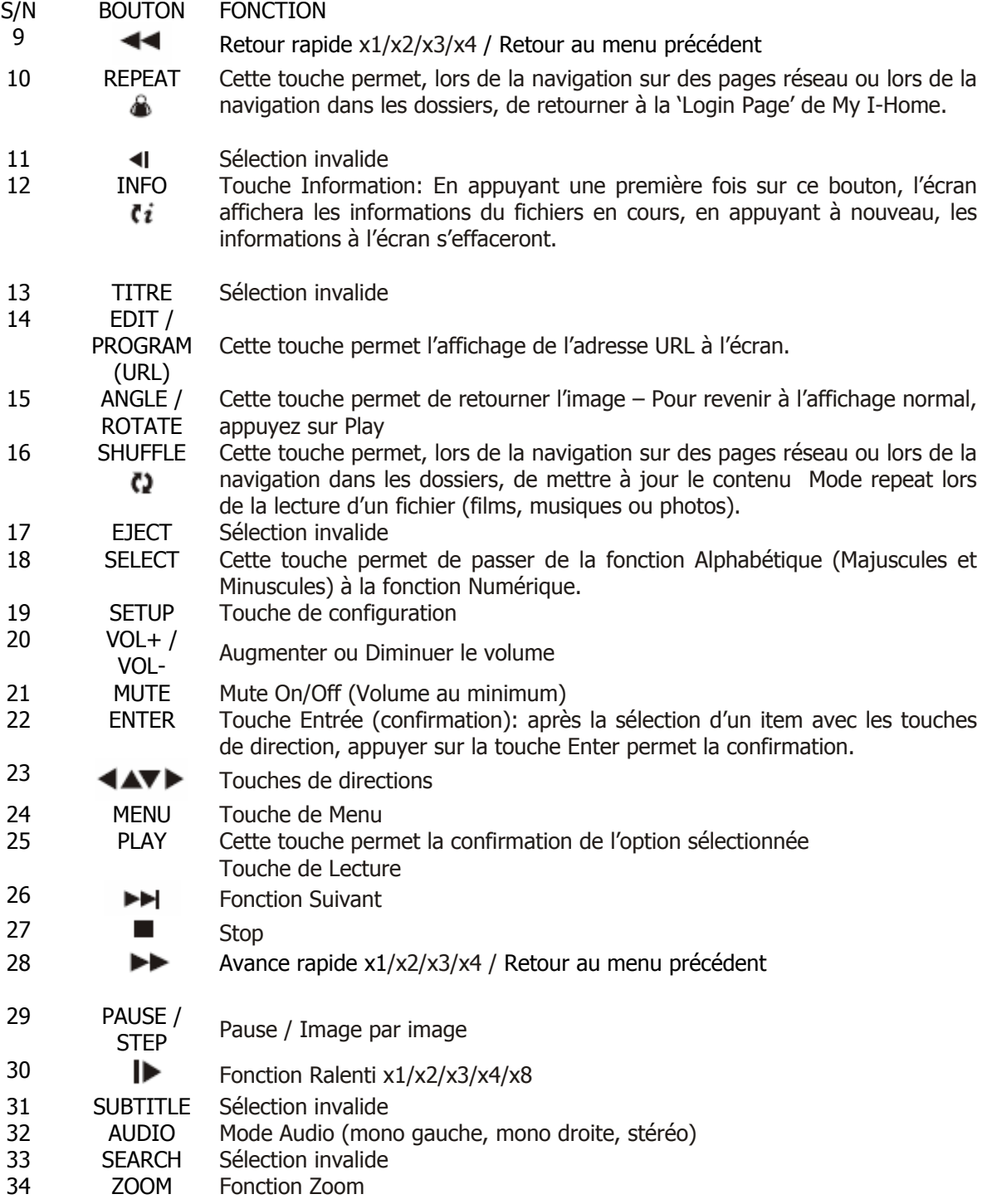

# 2. INSTALLATION DE MY I-BOX

Comment connecter My I-Box à un PC et à une TV:

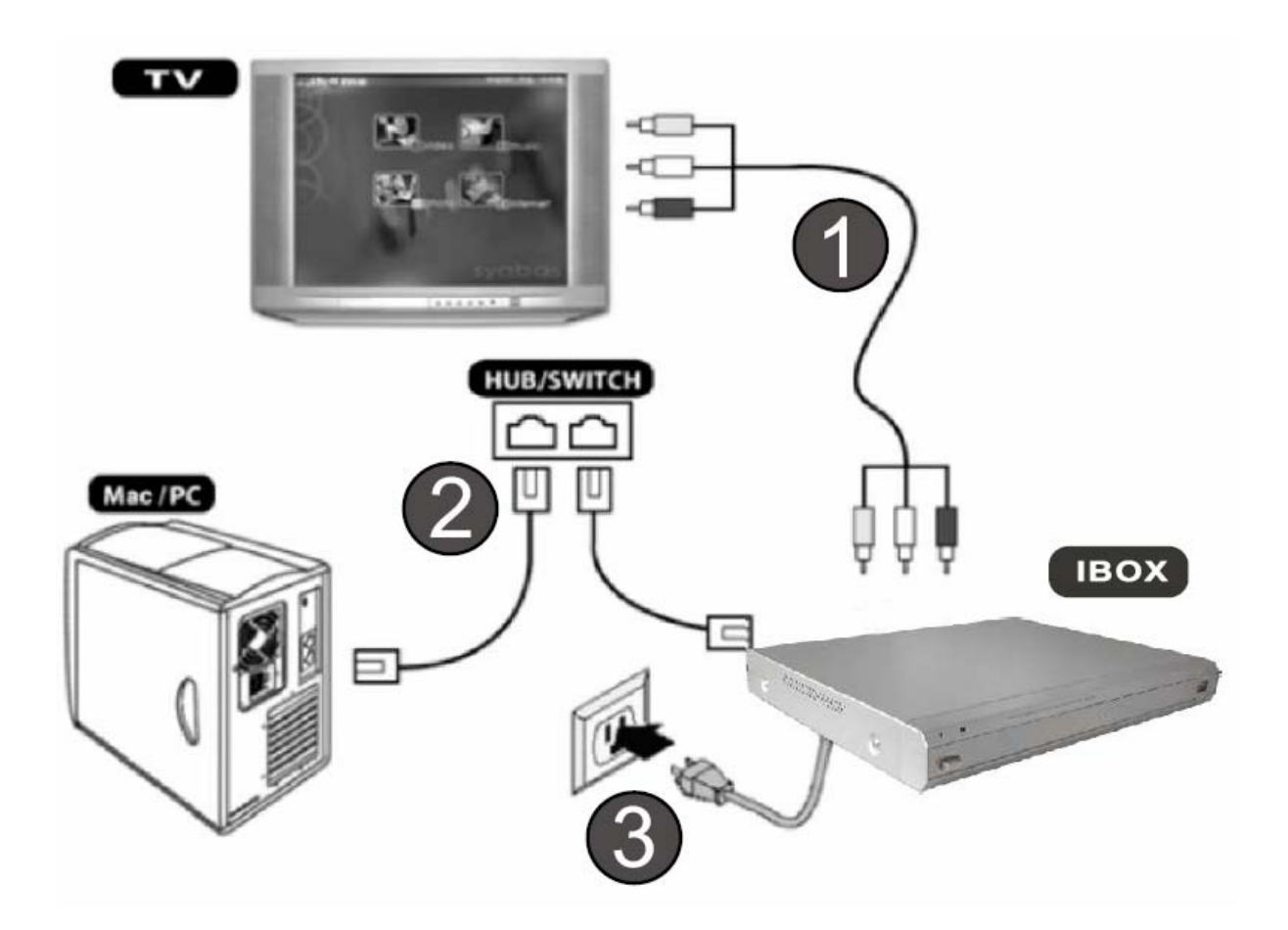

- 1 Connectez le câble RCA de My I-Box à la TV AV.
- 2 Connectez les câbles LAN de My I-Box et du Mac/PC au Hub ou au Switch.
- 3 Branchez My I-Box avec l'adaptateur fourni.

# 3. COMMENT ACCÉDER À MY I-HOME

Etapes simples pour accéder à My I-Home:

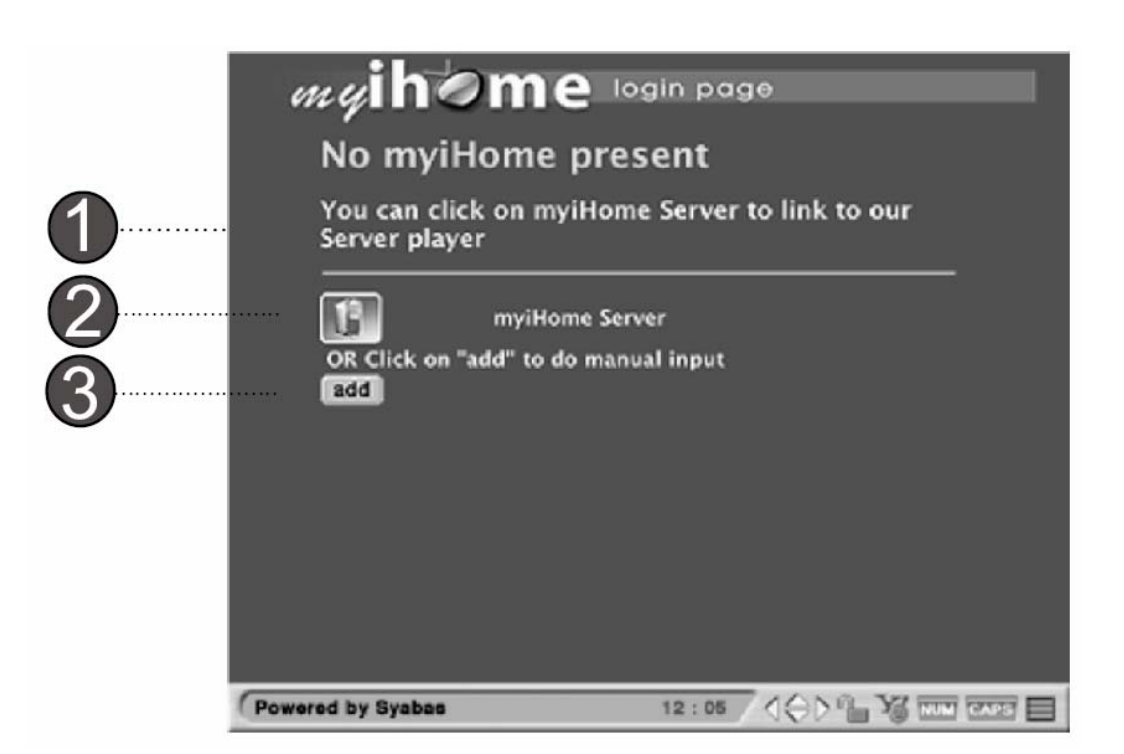

L Astuce: Connaissez-vous le support Universal Plug and Play (UPnP) de My I-Box? Lorsque My I-Box est connectée au réseau Internet, la configuration, l'acquisition d'une adresse TCP/IP et l'annonce de sa présence sur le réseau My I-Home seront automatiques.

1 Si, au démarrage, après 30 secondes, l'écran affiche cette page, cela ne signifie qu'aucun My I-Home n'est enregistré sur votre réseau local et que My I-Box cherchera n'importe que My I-Home disponible.

2 – Un clic sur My I-Home Server vous amènera directement sur notre Syabas home services.

3 – Vous pouvez également cliquer sur ADD pour ajouter manuellement My I-Home.

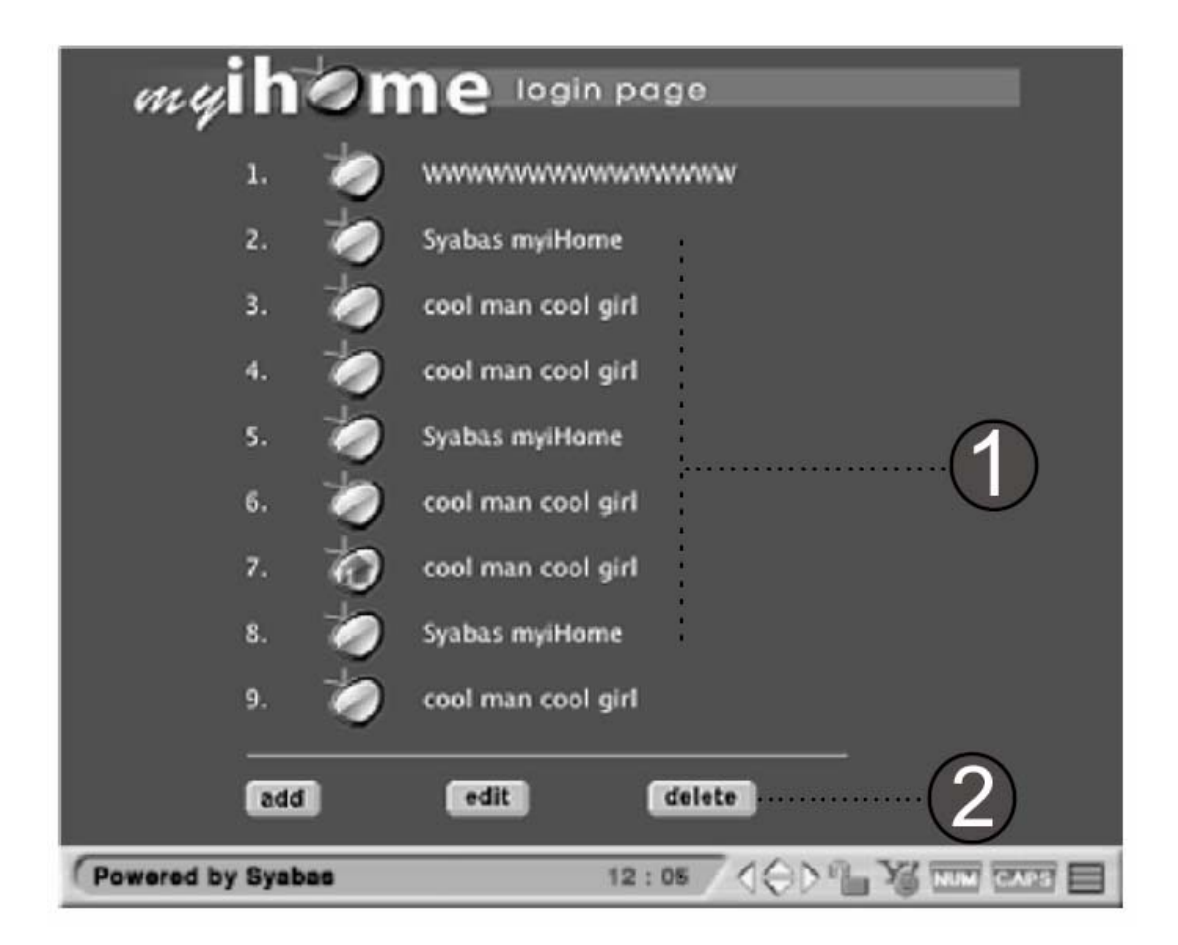

#### **DESCRIPTION DES ICONES**

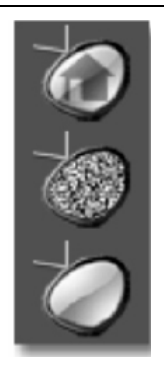

Indique l'accès à My I-Home

Indique que My I-Home est inactif

Indique que My I-Home est actif

1 – Une fois détecté, My I-Home répertoriera tous les My I-Home disponibles sur le réseau.

2 – Cliquez sur les boutons pour ajouter (add), éditer (edit) ou supprimer (delete).

3 Si My I-Home est inactif, cela signifie qu'il n'est pas connecté au réseau ou que l'ordinateur sur lequel il est connecté n'est pas allumé.

# 4. COMMENT AJOUTER MY I-HOME

Etapes simples pour ajouter un nouveau My I-Home

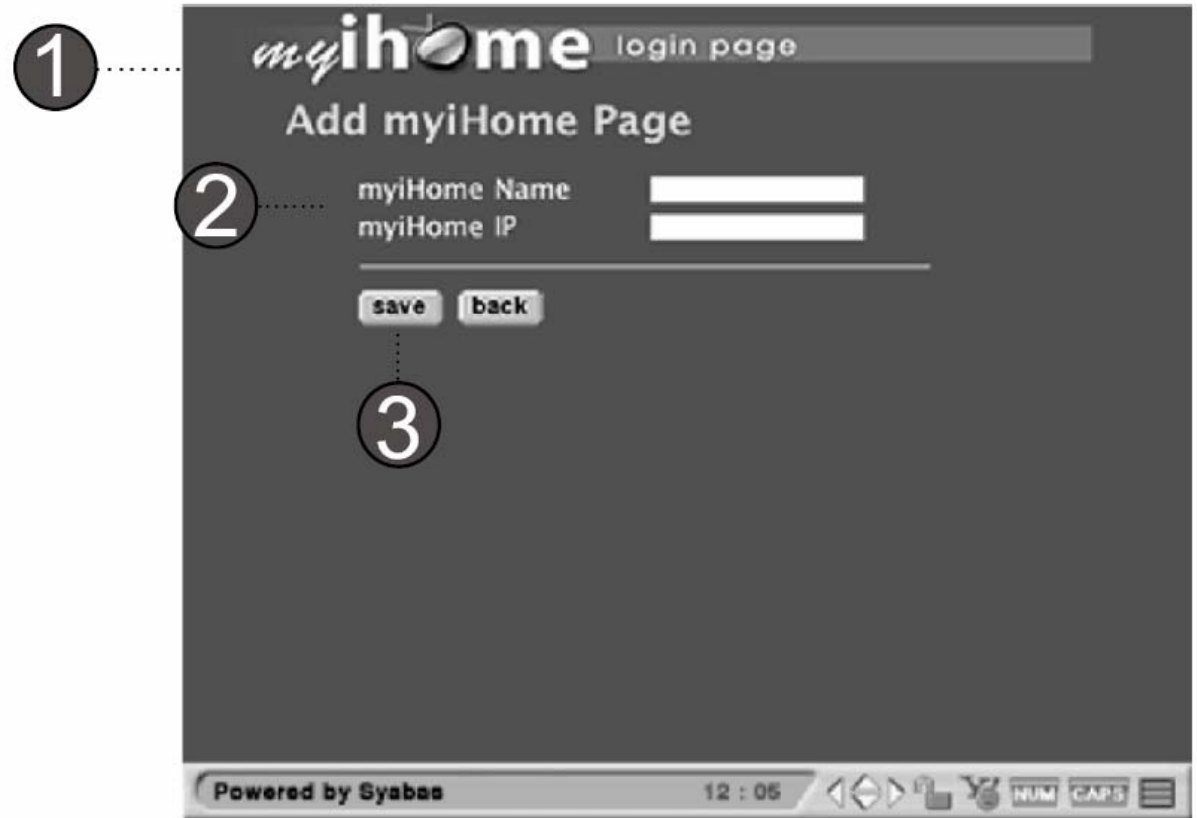

- 1 Cliquez sur le bouton ADD de la page principale. Cet écran s'affichera.
- 2 Entrez le nom du PC correspondant (My I-Home name) et son adresse IP.
- 3 Cliquez sur SAVE pour enregistrer (BACK pour annuler).

# 5. COMMENT ÉDITER MY I-HOME

Etapes simples pour éditer votre My I-Home.

#### ETAPE<sub>1</sub>

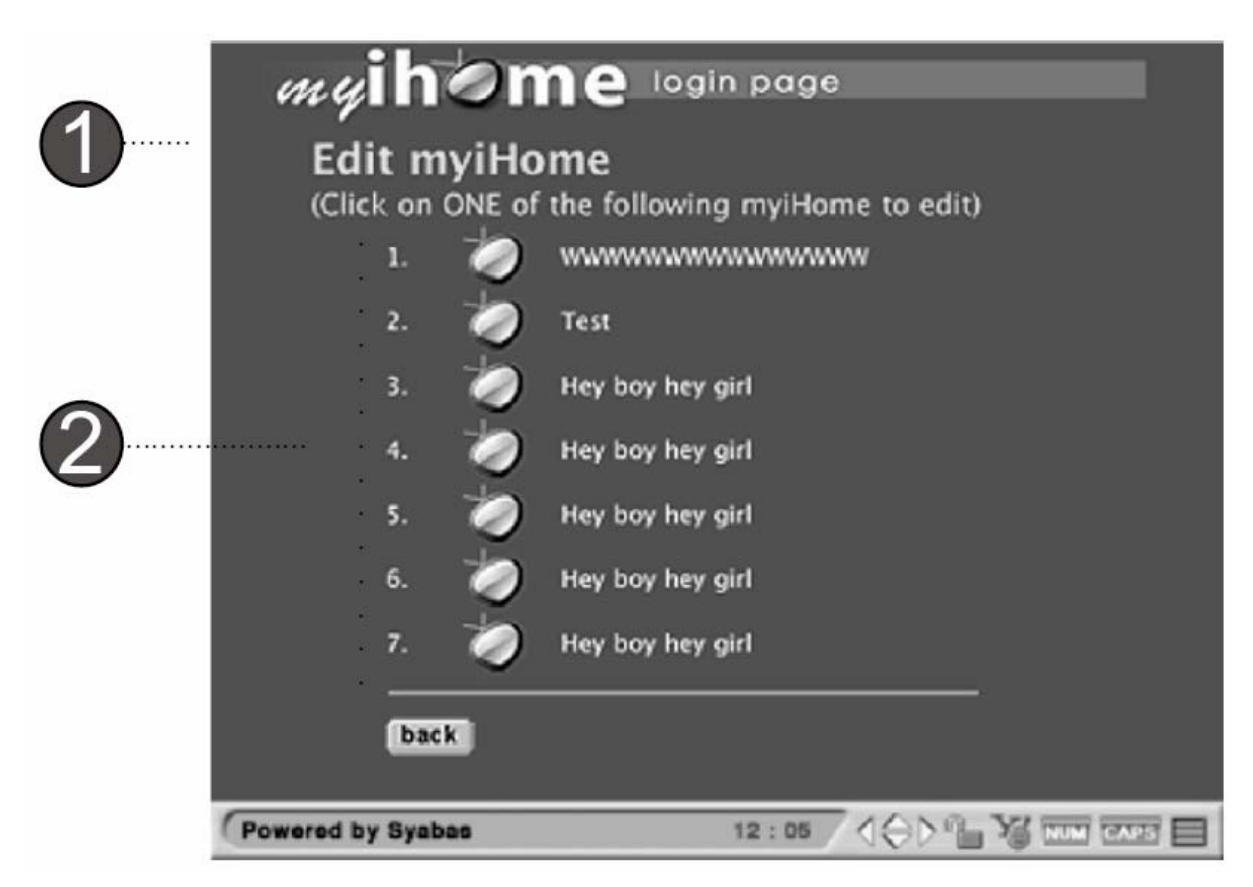

- 1 Cliquez sur le bouton EDIT de la page principale. Cet écran s'affichera.
- 2 Choisissez le My I-Home que vous voulez éditer.

#### ETAPE 2

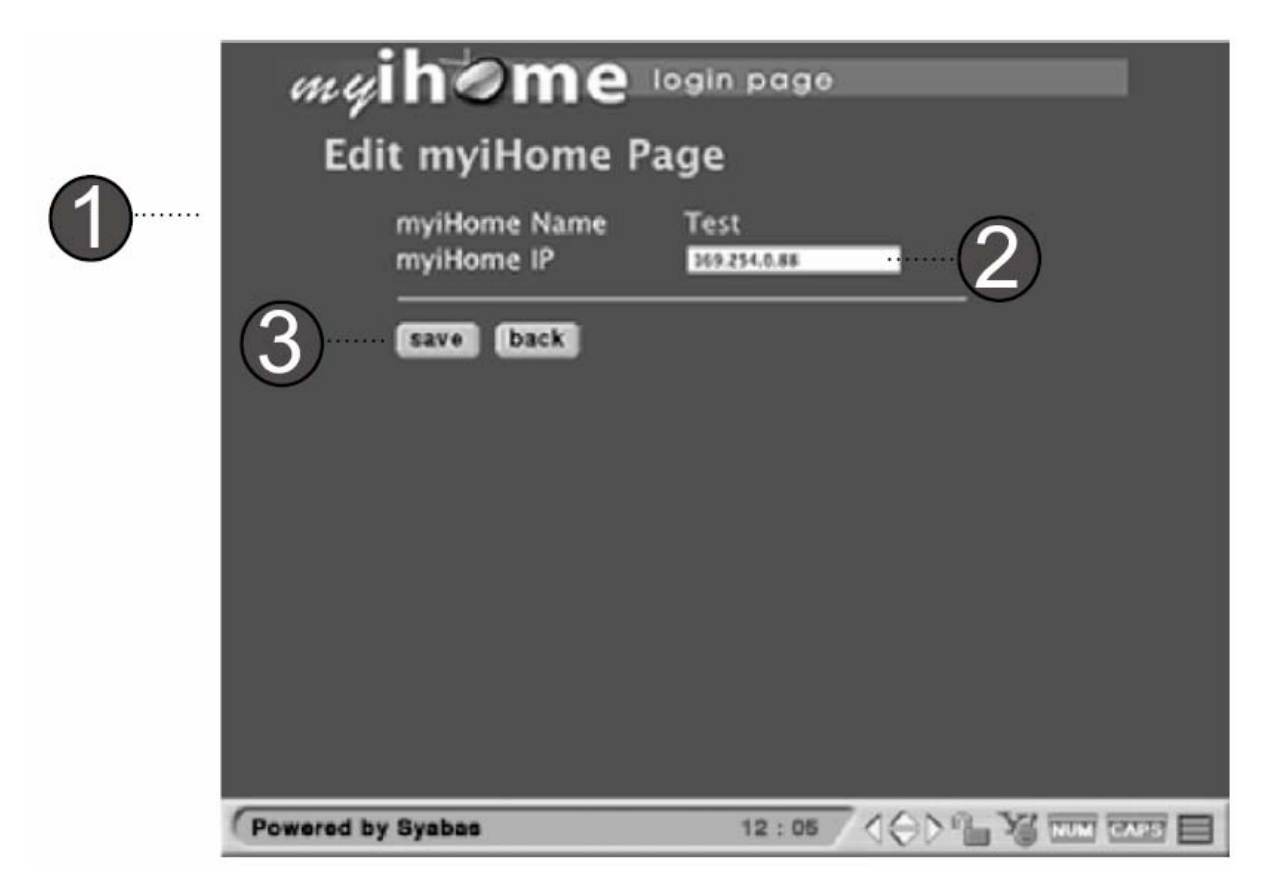

- 1 Une fois choisi, le nom et l'adresse du My I-Home sélectionné s'afficheront à l'écran.
- 2 Les utilisateurs peuvent uniquement éditer l'adresse IP de leur My I-Home.
- 3 Cliquez sur SAVE pour enregistrer (BACK pour annuler).

# 6. COMMENT SUPPRIMER MY I-HOME

Etapes simples pour supprimer My I-Home

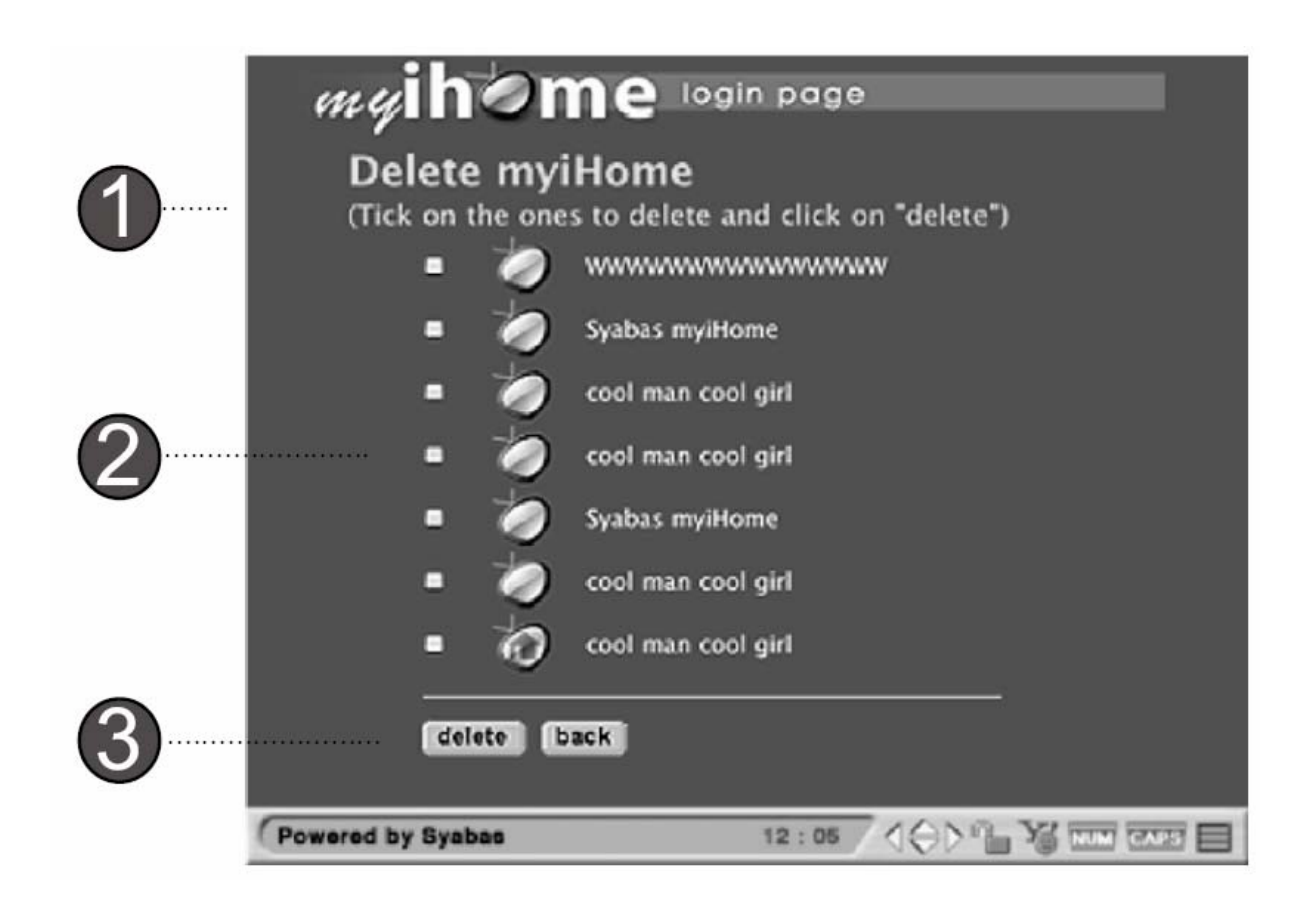

- 1 Cliquez sur le bouton DELETE de la page principale. Cet écran s'affichera.
- 2 Pour supprimer, choisissez le My I-Home que vous voulez supprimer.
- 3 Cliquez sur DELETE, My I-Home sélectionné sera supprimé (BACK pour annuler).

# II – CONFIGURATION DE MY I-BOX

# 1. CONFIGURATION DE VOTRE MY I-BOX

Etapes simples pour configurer votre My I-Box

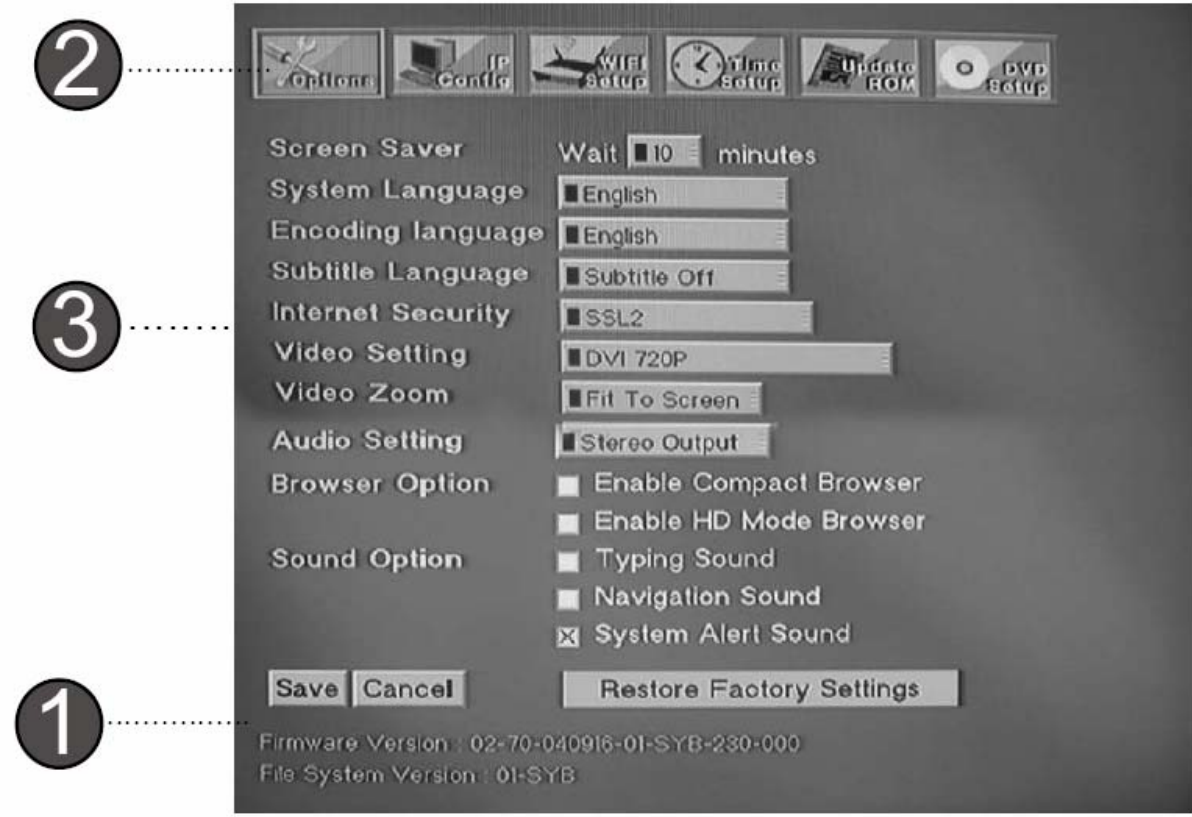

- 1 Appuyez sur la touche SETUP de la télécommande pour accéder au menu.
- 2 Vous êtes maintenant dans les options du menu de configuration.
- 3 Personnalisez le navigateur selon vos préférences. Cliquez sur SAVE pour sauvegarder.

### 2. CONFIGURATION DES ADRESSES IP

Etapes simples pour configurer vos adresses IP.

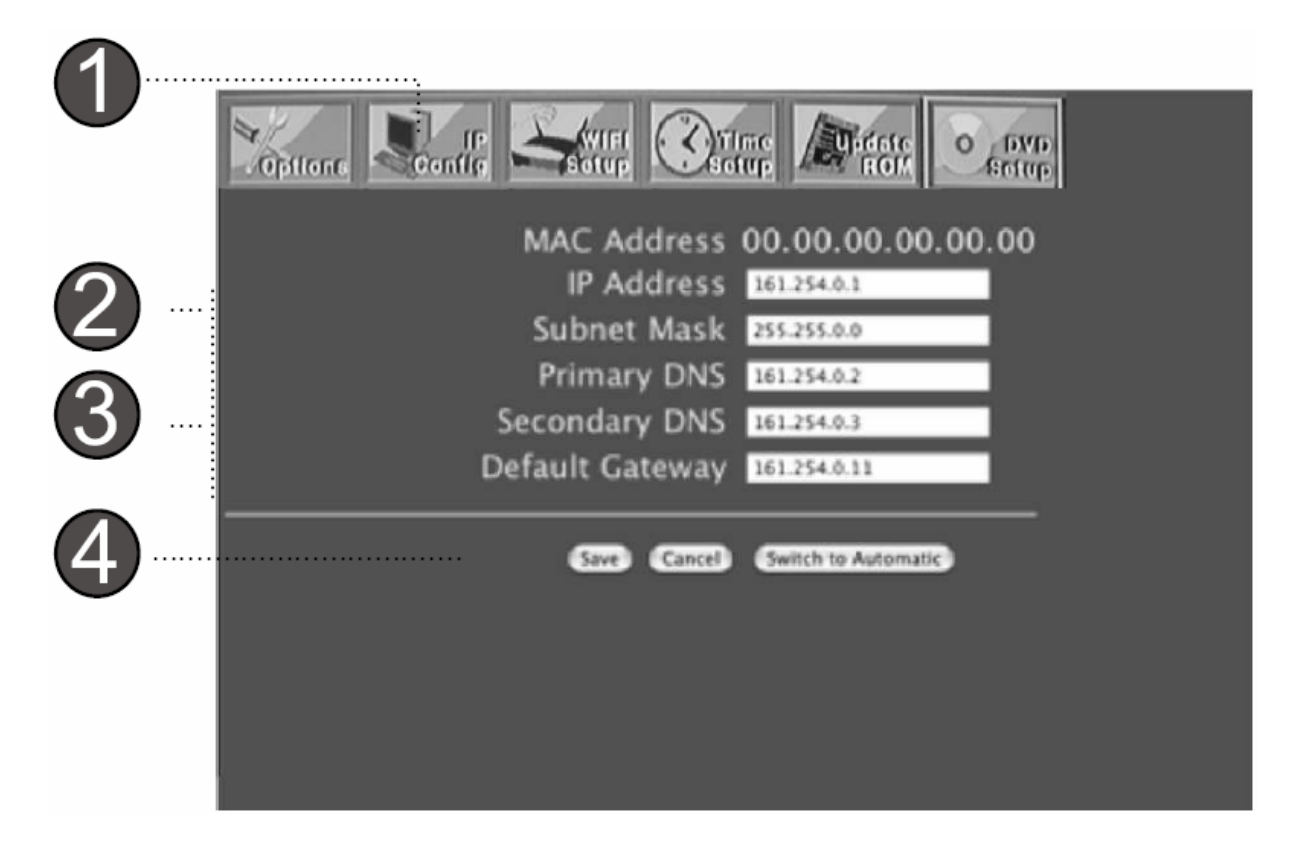

1 – Sélectionnez le menu IP CONFIG et appuyez sur la touche Entrée pour accéder à la page de paramétrage des adresses IP.

2 – Vous pouvez choisir la configuration manuelle ou automatique. Remplissez tous les champs de la liste et cliquez sur SAVE pour sauvegarder.

3 – En mode Automatique, l'utilisateur doit s'assurer que le réseau est installé pour obtenir les adresses IP automatiquement.

4 – Lorsque vous avez terminé, cliquez sur SAVE pour sauvegarder.

# 3. CONFIGURATION WIFI

Etapes simples pour configurer votre réseau WIFI

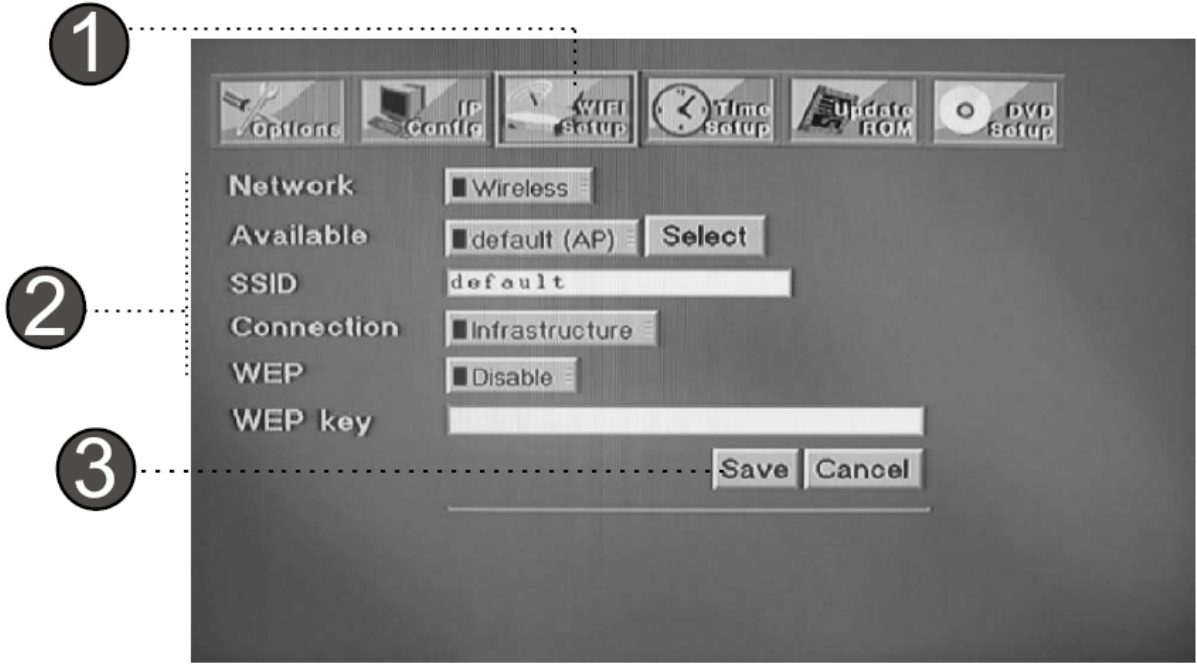

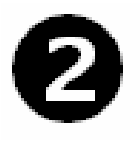

SSID (nom de votre réseau sans fil – le service installe l'ID)

Channel (Choisissez un chiffre entre 1 et 11 pour sélectionner la fréquence de votre réseau sans fil)

WEP (Aucun cryptage ou cryptage 64 ou 128 bits sur votre réseau sans fil)

WEP Passphase (Mot clé pour votre cryptage WEP. Nécessaire uniquement lorsque le paramétrage du WEP est de 64 ou 128 bits).

1 - Sélectionnez le menu WIFI et appuyez sur la touche Entrée pour accéder à la page de paramétrage.

2 – Assurez-vous que les champs sont exactement les mêmes que ceux de votre fournisseur d'accès internet.

3 – Cliquez sur SAVE pour sauvegarder les dernières modifications. Le système redémarrera afin de prendre en compte les nouveaux paramètres. Si vous désirez annuler les modifications, cliquez sur CANCEL.

### 4. CONFIGURATION DU FUSEAU HORAIRE

Etapes simples pour la configuration du fuseau horaire.

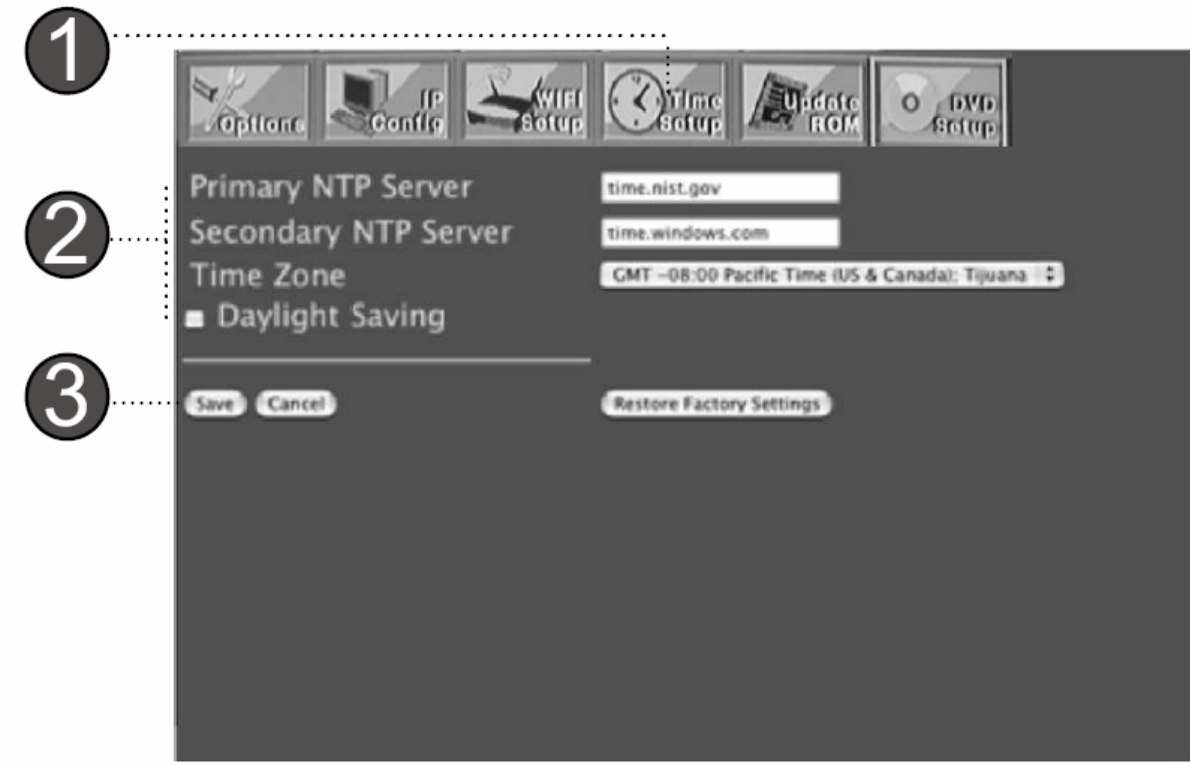

1 – Sélectionnez le menu TIME SETUP et appuyez sur la touche Entrée pour accéder à la page de paramétrage du fuseau horaire.

- 2 Remplissez les champs et choisissez le fuseau horaire de votre pays.
- 3 Lorsque vous avez terminé, cliquez sur SAVE pour sauvegarder.

# 5. MISE A JOUR DU FIRMWARE

Etapes simples pour la mise à jour du Firmware

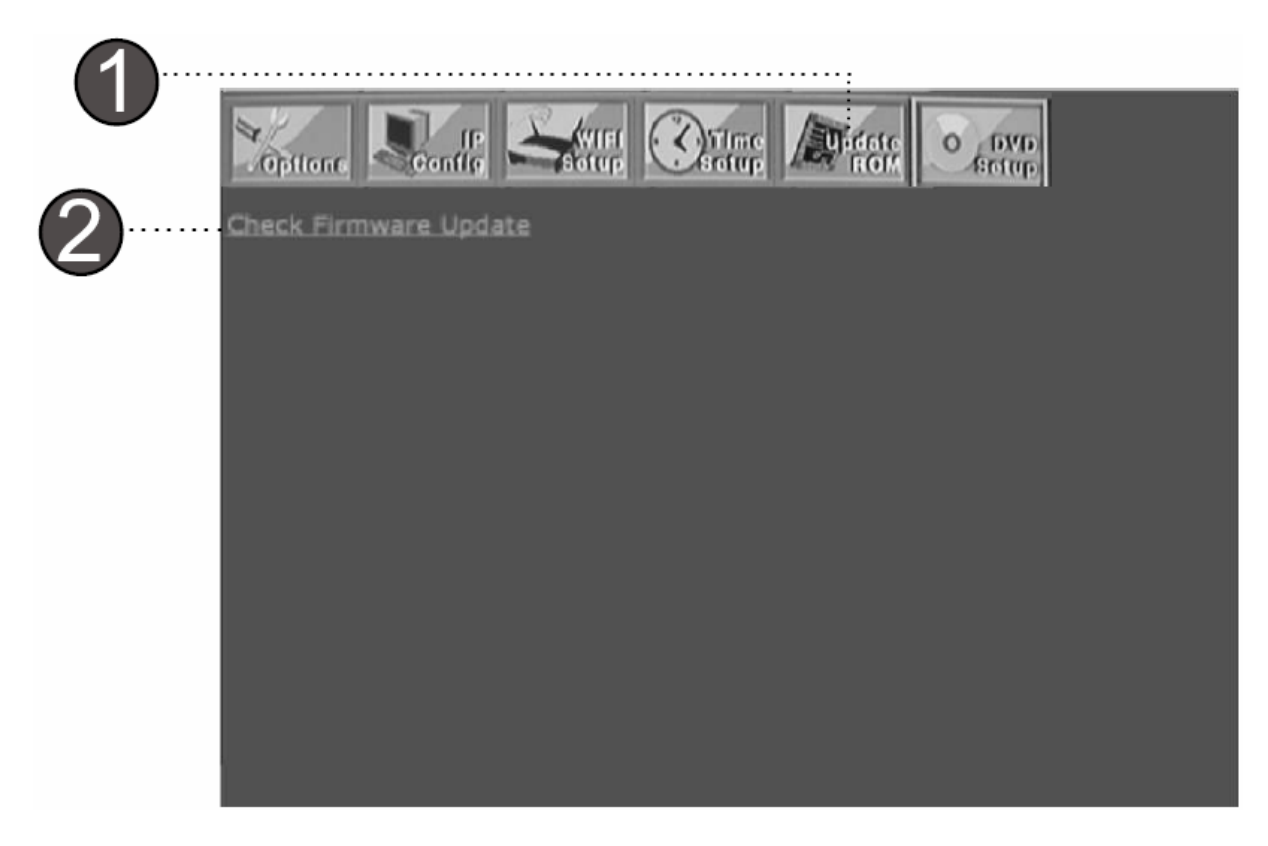

1 – Sélectionnez le menu UPDATE ROM et appuyez sur la touche Entrée pour accéder à la page de mise à jour du firmware.

2 – Cliquez sur le lien 'Check Firmware Update' pour accéder à notre site: [www.quartek-system.com](http://www.quartek-system.com/). La mise à jour se fera alors automatiquement.

# 6. CONFIGURATION DVD

Etapes simples pour la configuration DVD

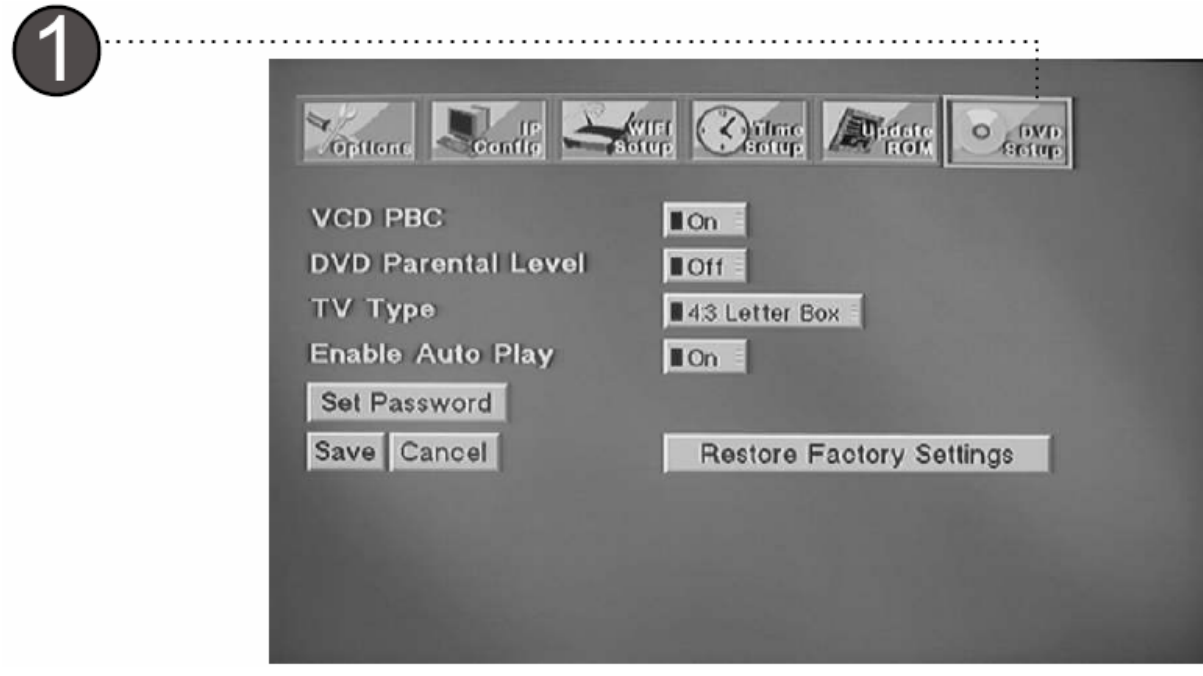

Cette option est uniquement valide sur les lecteurs Net DVD

# III - ANNEXES

## **DEPANNAGES**

Si l'un des problèmes suivants survient lors de l'utilisation du lecteur DVD, reportez-vous à ce guide de dépannage afin de résoudre le problème. Si un problème persiste, veuillez contacter notre support technique.

#### **Q: My I-Box ne se connecte pas à My I-Home**

Votre My I-Box n'est pas connectée à My I-Home via un réseau local. Il y a 2 types de connexion réseau disponible pour My I-Box afin d'être connecté à n'importe quel réseau local, avec ou sans fil.

Tout d'abord, allez dans les paramètres du réseau:

Appuyez sur la touche SETUP de la télécommande, sélectionnez IP Config dans le menu.

Assurez vous que le mode de configuration automatique est sélectionné si vous avez un serveur DHCP disponible sur votre réseau local. S'il ne l'est pas, configurez-le manuellement selon le paramétrage de votre réseau.

#### **Q: My I-Box n'est toujours pas connecté à My I-Home alors que le réseau est configuré correctement**

Si vous avez raccordé le câble Ethernet:

Assurez vous que le câble réseau est correctement brancher sur votre My I-Box et sur le switch/hub que vous utilisez. Vérifiez que vous utilisez l'adaptateur recommandé. Sur la liste, sélectionnez "Réseau Câble et sans fil" (Wired and Wireless Network)

#### **Q: My I-Box n'est pas connecté à Internet**

Votre My I-Box peut être connecté à Internet sur votre réseau local, via une connexion ADSL ou un lien réseau Internet toujours actifs. Il existe deux liens de connexion entre votre My I-Box et Internet:

1. La connexion de votre My I-Box à votre réseau local

2. La connexion de votre réseau local à Internet

Si votre My I-Box ne se connecte pas à Internet, vérifiez les étapes suivantes:

#### **Vérifiez si le lien Internet existe**

Si vous déconnectez Internet à votre réseau local, My I-Box tentera de se connecter en vain.

#### **Utilisation d'une ligne téléphonique pour votre connexion Internet**

Assurez vous que le modem fonctionne correctement et essayez de naviguer sur le Web via votre PC.

#### **Utilisation de l'ADSL**

Si vous avez une connexion ADSL, essayez de vous connecter à un site don't l'accès est fiable. De plus, assurez vous que la connexion ADSL est toujours connectée.

#### **Q: My I-Box ne se connecte pas à mon réseau local**

Les étapes suivantes vous aideront à résoudre votre problème. Vous n'avez pas besoin de toutes les suivre, suivez simplement celles qui vous semblent adaptées à votre problème.

#### **Vérifiez le réseau**

Pour les réseaux sans fil, l'adaptateur réseau connecté peut ne pas être supporté. Si l'adaptateur réseau que vous utilisez est compatible et fonctionne correctement, vérifiez, les adresses IP MAC, en allant dans le menu de paramétrage des adresses IP (se référer à la page 14). Assurez vous que l'adresse MAC, contenant 6 caractères dont 2 numériques, est affichée. Si aucune valeur n'est affichée, cela signifie que l'adaptateur réseau n'est pas reconnu par My I-Box ou que l'adaptateur réseau ne fonctionne pas correctement. L'étape suivante est de vérifier la base de votre réseau. Assurez vous que le câble réseau (LAN est correctement connecté et qu'il est activé.

Pour les réseaux câblés, le câble réseau peut être défectueux. En connectant votre câble réseau, vous devriez voir LINK/ACT s'afficher. Si vous avez un autre câble réseau disponible, essayez-le.

#### **Vérifiez la connexion à l'adaptateur réseau**

Déconnectez votre adaptateur réseau (WIFI ou LAN) et rebranchez-le. Assurez vous que la carte ou le câble sont correctement insérés. S'il est correctement connecté, la LED devrait s'activer dans l'indicateur LINK/ACT.

#### **Redémarrez My I-Box**

Le paramétrage de votre réseau peut être incomplet au démarrage de votre My I-Box. Redémarrez votre système en appuyant sur la touche "Standby" de votre télécommande ou simplement sur "Shift + Power" de votre clavier.

#### **Vérifiez la connexion physique et l'activité**

Assurez vous que tout le réseau est électriquement connecté et que toutes les connexions fonctionnent. Vérifiez que les "LINK/ACT" sont allumés sur tous les périphériques connectés au réseau.

#### **Remise sous tension de tous les périphériques du réseau**

Si vous avez un réseau sans fil ou un routeur, redémarrez le. Attendez quelques minutes afin que les périphériques soient totalement réactivés. Essayez à nouveau les connexions réseau.

#### **Vérifiez les paramètres de votre réseau**

Vérifiez que le paramétrage de votre réseau est correct. Complétez le paramétrage TCP/IP de votre serveur DHCP, s'il y en a un de disponible. Assurez vous manuellement que les adresses IP correspondent à votre réseau.

#### **Mise à jour**

Si votre réseau local est connecté par un routeur, une passerelle local ou n'importe quel accès sans fil, vérifiez les mises à jour du firmware pour le paramétrage TCP/IP. Vous trouverez les mises à jours sur le site du vendeur (fabricant).

#### **Q: My I-Box ne se connecte pas à mon réseau sans fil – Vérifiez l'adresse IP statique**

Si vous avez assigné une adresse IP statique pour votre My I-Box, assurez vous que cette adresse IP est unique dans votre réseau.

Vérifiez que les 3 premiers jeux de caractère de l'adresse IP dans My I-Box, sont les mêmes pour tous les périphériques connectés au réseau local. Par exemple, si l'adresse IP de votre ordinateur commence par "192.168.0.X", l'adresse IP de votre My I-Box doit commencer par "192.168.0.X". Les étapes de paramétrage des adresses IP statiques sont disponibles Page 14.

#### **Vérifiez la connexion réseau**

Assurez vous que la connexion de votre réseau local au réseau sans fil ou au routeur est allumée et que les lumières du "LINK/ACT" sont allumées.

#### **Vérifiez le paramétrage de la connexion Internet**

Les paramètres et le format de cryptage peuvent ne pas correspondre à ceux installés sur votre connexion Internet. Vous pouvez suivre les instructions de paramétrages dans le menu WIFI page 15.

#### **Vérifiez si le 802.11b est conforme à votre connexion Internet**

My I-Box utilise la norme réseau sans fil 802.11b.

#### **Vérifiez la puissance du signal**

Les étapes suivantes peuvent vous aider à améliorer la puissance du signal:

Assurez vous que l'antenne de votre adaptateur réseau est complètement sortie.

Surélever ou donner un meilleur point d'accès à votre adaptateur réseau (WIFI).

Réduisez la distance entre votre carte d'adaptateur réseau et votre point d'accès. Les réseau sans fil ont généralement une portée de 100-300 pieds. La distance peut varier selon les obstacles (ex: Mur, buffet…).

Essayez d'ajouter un accélérateur de réseau (disponible chez quelques fabricants d'équipement sans fil).

#### **Vérifiez le nom du réseau**

Dans les paramètres WIFI de votre My I-Box, assurez vous que le nom du réseau (SSID) est correctement affiché. Pour plus de détails sur le paramétrage WIFI, référez-vous à la page 15 de cette notice.

# 2. SPECIFICITES TECHNIQUES

#### **CARACTERISTIQUES DU NAVIGATEUR MYIBOX**

- HTML 3.2 et HTML 4.0
- Proprietary Consumer HTML support pour faciliter la navigation avec la télécommande.
- Cascading Style Sheet (CSS1) Modèles de feuilles de cascade.
- Netscape et extension IE comprenant la manipulation.
- Extension HTML pour faciliter la création de page Web.
- Extension HTML to provide simple starting of media streaming features.
- Fonction 'Cookies' supportée.
- **Full graphical frames.**
- Local file system implemented as disk on RAM and/or flash memory.
- Téléchargement des pages HTML mis en cache sur la mémoire du disque.
- Synchronisation du serveur à l'heure locale
- Images GIF87, GIF89a (animées), JPEG, et JPEG progressif supportées.
- Images 'Portable Network Graphics' (PNG) supportées.
- Jeux de caractères courants supportés: Anglais, Chinois simplifié (GB2312), Chinois traditionnel (Big5), Japonais (ISO-2022JP, Shift-JIS, EUC-JP), Coréen (EUC-KR).
- Transactions en ligne sécurisées (Secure Sockets Layer 2.0/3.0, TLSv1 40-bit et 128 bit).
- JavaScript / ECMA Script (ECMA-262) supporté.

#### **CARACTÉRISTIQUES TECHNIQUES**

- **CPU** : Sigma Designs EM8620, 166 MHz 32-bit RISC, 4 MB Flash ROM, 32 MB DDR SDRAM Host et Video Buffer
- **Sortie Vidéo :** Composant Vidéo, S-Vidéo, Composite Vidéo (Progressive et Interlace) / D4, VGA, SCART, HDTV, DVI
- **Sortie Audio**: Stéréo, Sortie audio Digitale SPDIF (Coaxiale et Optique)
- **Réseau** : interface Ethernet, 10-baseT/100-baseT, miniPCI, emplacement pour carte IEEE 802.11a/b/g
- **Cartes Mémoire** : Compact Flash, IBM Microdrive, Memory Stick, Memory Stick Pro, MMC, SD, Smart Media, xD
- **Format dossier Carte Mémoire** : FAT-12, FAT-16, FAT-32
- **USB Standard** : 2.0
- **Classification USB** : Mass Storage
- **USB Command Block Specification** : SCSI Transparent Command Set
- **Version UPnP** : 1.0
- **Wi-Fi SSID** : 64 caractères maxi
- **Clé WEP Wi-Fi** : 64-bit, 128-bit
- **Wi-Fi Chipset** : Broadcom, Atheros
- Alimentation : AC adaptateur 100~240 V, AC 50-60 Hz, consommation 15 W
- **Dispositifs d'interface :** Télécommande manuelle (standard), Clavier multimédia (option)

#### **LOGICIEL SUPPORTÉS (I.E. SET-TOP-BOX)**

Navigateur Web Yahoo Messenger

#### **APPLICATIONS MY IBOX**

- Protocole HTTP
- **Video-on-demand** :
	- **MPEG-1** format VCD (1.15 Mbps CBR) [.mpg, .mpe, .mpeg, .dat, .m1v]
	- **SD et HD MPEG-2** supérieur à 15 Mbps [.mpg, .mpe, .mpeg, .m2v, .vob, .vro]
	- **SD et HD MPEG-4** (OpenDivX, XviD, RMP4) [.avi, .divx, .mov, .mp4]
	- **SD et HD WMV9** [.asf, .wmv]
	- **AVI** audio codec: MP3, AC3, PCM, WMA, Ogg
	- **MOV** : 3ivX + MP3, 3ivX + PCM (3ivX converti au format MPEG-4 vidéo codec utilisant Dr. DivX II pour MAC OS)
	- **MP4** : MP4V + MP4A (AAC) (only support non-hinted MP)
	- **Sous-titre** (MicroDVD, SubRip, Sub Station Alpha, Sami) [.sub, .srt, .ssa, .smi]
- **Audio-on-demand** :
	- **MPEG-1 Layer 1** (MP1) [.mp1, .mpa]
	- **MPEG-1 Layer 2** (MP2) [.mp2]
	- **MPEG-1 Layer 3** (MP3) [.mP3]
	- **Ogg Vorbis** (OGG) [.ogg]
	- **AC3 5.1** (AC3) [.ac3]
	- **Microsoft PCM Wave** (WAV) [.wav]
	- **Advanced Audio Coding** (AAC, ADIF, ADTS) [.aac]
	- **Apple MPEG-4 AAC Audio** (M4A) [.m4a]
	- **Microsoft Windows Media Audio version 1** et **version 2** (WMA) [.wma, .asf]
	- **Microsoft Windows Media Audio Professional** (WMA Pro) [.asf]
- Album Photo (JPEG) avec format audio (musique de font)
- Ecoute de la NetRadio (serveur MP3)
- Dispositif Picture-in-Picture (Vidéo dans un cadre).
- Commande de lecture : Play/Pause, Go to (rechercher), Avance/Retour rapide, Ralenti, Motion (MPEG-1 et MPEG-2 uniquement).
- Play liste Audio et Vidéo.

#### **FORMAT VIDÉO SUPPORTÉ**

- **MPEG-1** format VCD (1.15 Mbps CBR) [.mpg, .mpe, .mpeg, .dat, .m1v]
- **SD et HD MPEG-2** supérieur à 15 Mbps [.mpg, .mpe, .mpeg, .m2v, .vob]
- **SD et HD MPEG-4** (OpenDivX, XviD, RMP4) [.avi, .divx, .mov, .mp4]
- **SD et HD WMV9** [.asf, .wmv]
- **AVI** audio codec : MP3, AC3, PCM, WMA, Ogg
- **MOV** : 3ivX + MP3, 3ivX + PCM (3ivX converti au format MPEG-4 vidéo codec utilisant Dr. DivX II pour MAC OS)
- **MP4** : MP4V + MP4A (AAC) (only support non-hinted MP)
- **Sous-titre** (MicroDVD, SubRip, Sub Station Alpha, Sami) [.sub, .srt, .ssa, .smi]

#### **FORMAT AUDIO SUPPORTÉ**

- **MPEG-1 Layer 1** (MP1) [.mp1, .mpa]
- **MPEG-1 Layer 2** (MP2) [.mp2]
- **MPEG-1 Layer 3** (MP3) [.mp3]
- **Ogg Vorbis** (OGG) [.ogg]
- **AC3 5.1** (AC3) [.ac3]
- **Microsoft PCM Wave** (WAV) [.wav]
- **Advanced Audio Coding** (AAC, ADIF, ADTS) [.aac]
- **Apple MPEG4 AAC Audio** (M4A) [.m4a]
- **Microsoft Windows Media Audio version 1** et **version 2** (WMA) [.wma, .asf]
- **Microsoft Windows Media Audio Professional** (WMA Pro) [.asf]

#### **CARTES WIFI PCMCIA COMPATIBLES:**

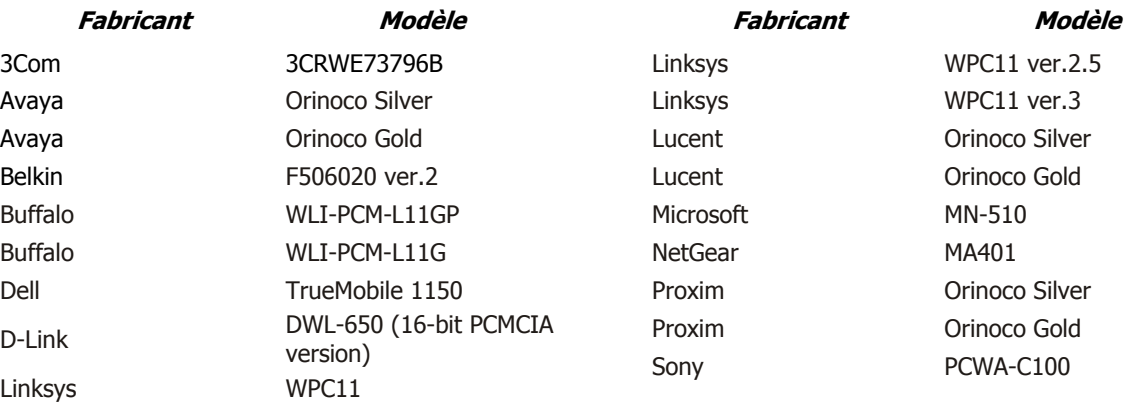

#### **WIFI PC MCIA NON COMPATIBLES Fabricant Modèle**

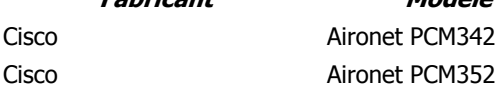

#### **Configuration PC requise**

500MHz Pentium III ou plus Système Windows: Windows XP Professional (Service Pack 1) Windows XP Home Windows 2000 Professional (Service Pack 3) Windows 98 2nd Edition Windows NT 4.0 (Service Pack 6a) Windows ME Windows Server 2003, Web Edition Windows Server 2003, Standard Edition Windows Server 2003, Enterprise Edition Windows Server 2003, Datacenter Edition 50MB d'espace libre (ne comprenant pas les fichiers media)<br>Mémoire minimum de 128MB (256MB recommandée). Carte Ethernet **Configuration MAC requise**  G3 ou plus

Système Mac OS X 10.2 50MB d'espace libre (ne comprenant pas les fichiers media) Mémoire minimum de 128MB (256MB recommandée). Carte Ethernet Télécommande manuel (standard) Clavier multimédia (optionnel)

### 3. PRE-REQUIS

Réseau local avec un hub/switch disponible pour My I-Box Connaître l'adresse IP de votre PC et l'adresse de la passerelle par défaut. Assigner une adresse IP fixe pour votre My I-Box. Obtenir les paramètres du serveur DNS de votre fournisseur d'accès Internet ou grâce à la connexion Internet de votr PC.

#### **Comment connaître votre adresse IP?**

Cliquez sur Démarrer, puis sur Exécuter. Taper CMD (uniquement sur Windows 2000 et XP). Une fenêtre s'ouvre. Tapez **'ipconfig'**. Appuyer sur **ENTREE**  Les adresses s'affichent.